# **着信を拒否してメッセージ(SMS)を送信する**

## a**着信中に「メッセージを送信」を上にスライド**

•「着信中」ポップアップ画面が表示された場合は、「メッ セージを送信」をタップしてください。

### **2 送信するクイック拒否メッセージをタップ**

•「新しいメッセージを作成」をタップすると、メッセージ を作成して送信できます。

 $\mathscr{D}_{\mathsf{memo}}$ 

◎ 既存のクイック拒否メッセージを編集することができます。操作 については、「クイック拒否メッセージを編集する」(▶P.56)を ご参照ください。

# **伝言メモを利用する**

伝言メモを設定すると、お留守番サービスEXを契約してい ない場合でも、電話に応答できないときに応答メッセージを 再生し、相手の音声を録音することができます。1件あたりの 最大録音時間は約13時間です。

a**ホーム画面で[ ]→[ ]→[設定]→[伝言メモ 設定]**

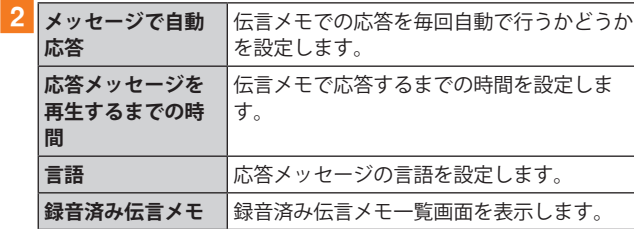

### $\mathscr{Y}_{\text{memo}}$

- ◎ 録音された伝言メモがある場合は、ステータスバーを下にスラ イド→[新しい録音メッセージ]→[新しい録音メッセージ]と 操作すると、録音済み伝言メモ一覧画面が表示され、録音され た伝言メモを確認できます。
- ◎ 録音された伝言メモを削除するには、録音済み伝言メモ一覧 画面で[ ]→[編集]→削除する伝言メモにチェックを入れ る→[ ]→[削除]→[OK]と操作します。

# **自分の電話番号を確認する**

### **17プリー覧画面で[設定]→[端末情報]**

•「電話番号」に自分の電話番号が表示されます。

# **通話関連機能の設定をする**

**1 ホーム画面で[1]→[** : ]→[設定] 通話設定画面が表示されます。

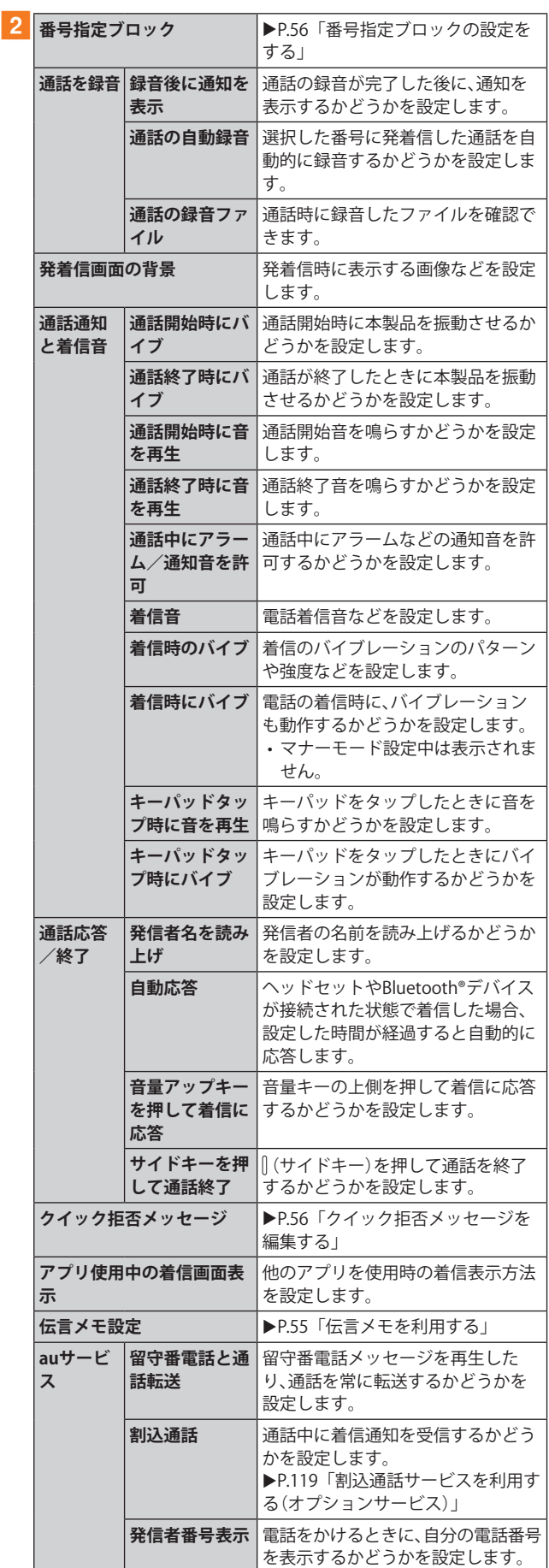

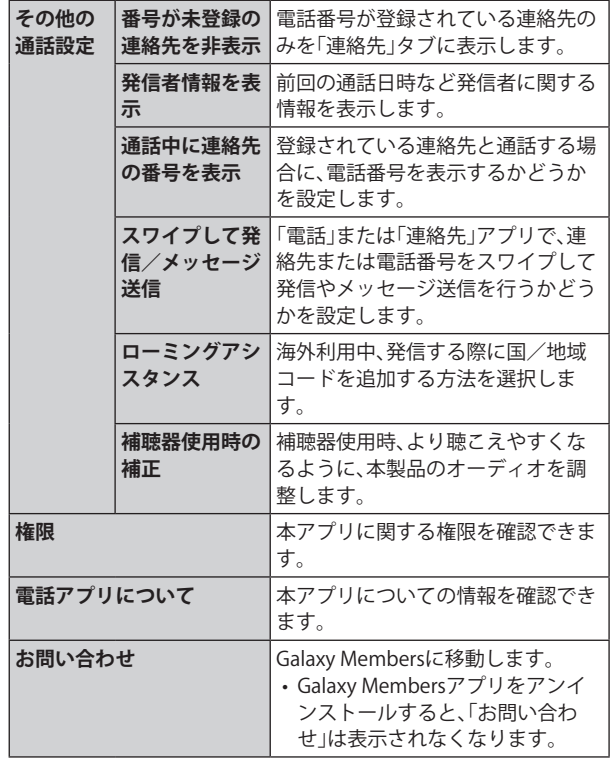

# **番号指定ブロックの設定をする**

あらかじめ「番号指定ブロック」(▶P.55)に電話番号を追 加しておくと、着信を自動的に拒否します。

#### **■「番号指定ブロック」に電話番号を追加する**

着信を拒否する電話番号を登録します。

#### **1 通話設定画面→[番号指定ブロック]**

•「不明な番号からの着信をブロック」をオンにすると、不明 な番号からの着信を拒否します。

#### b**拒否したい電話番号を入力**

•「履歴」/「連絡先」をタップすると、通話履歴や連絡先か ら電話番号を選択できます。

## c**[ ]**

## **クイック拒否メッセージを編集する**

電話に応答できないときに送信するメッセージ(SMS)を編 集します。

#### <mark>1</mark> 通話設定画面→[クイック拒否メッセージ] クイック拒否メッセージ一覧画面が表示されます。

- b**編集したいクイック拒否メッセージを選択**
- <mark>3</mark> クイック拒否メッセージを編集→[保存]

### $\mathscr{Y}_{\text{memo}}$

- ◎ クイック拒否メッセージを新規作成する場合は、「新規メッ セージを作成」欄にクイック拒否メッセージを入力→[+]と 操作します。
- ◎ クイック拒否メッセージ一覧画面で、削除したいクイック拒 否メッセージの「 」をタップすると、クイック拒否メッセー ジを削除することができます。